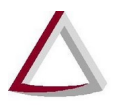

Tribunal de Justiça do Estado de Minas Gerais<br>Diretoria Executiva de Informática - DIRFOR Corregedoria Geral de Justiça - CGJ

## **SISNOR WEB**

# **SISTEMA INTEGRADO DE APOIO À FISCALIZAÇÃO DOS SERVIÇOS NOTARIAIS E DE REGISTRO**

### *MODULO RECEITAS E DESPESAS*

**Manual de Usuário**

**Versão 2.1**

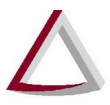

Tribunal de Justiça do Estado de Minas Gerais<br>Diretoria Executiva de Informática - DIRFOR<br>Corregedoria Geral de Justiça - CGJ

#### **Histórico de Revisões:**

Versão 1.0 – 09/12/2015

Versão 2.0 - 01/12/2020

Versão 2.1 – 09/12/2020 – Adicionado requisitos mínimos do sistema

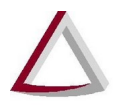

# Tribunal de Justiça do Estado de Minas Gerais<br>Diretoria Executiva de Informática - DIRFOR<br>Corregedoria Geral de Justiça - CGJ

#### Sumário

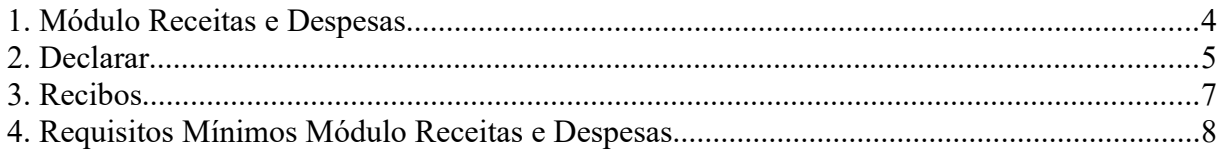

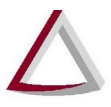

Tribunal de Justica do Estado de Minas Gerais Diretoria Executiva de Informática - DIRFOR Corregedoria Geral de Justiça - CGJ

#### <span id="page-3-0"></span>**1. Módulo Receitas e Despesas**

O menu **Receitas e Despesas** é exibido apenas para serventias vagas e agrupa as funcionalidades relacionadas ao módulo **Receitas e Despesas**, como **Declarar** e **Recibos**. Todas essas funcionalidades podem ser acessadas a partir do menu **"Receitas e Despesas"**, no **SISNOR** - Sistema Integrado de Apoio à Fiscalização dos Serviços Notariais e de Registro (figura 1).

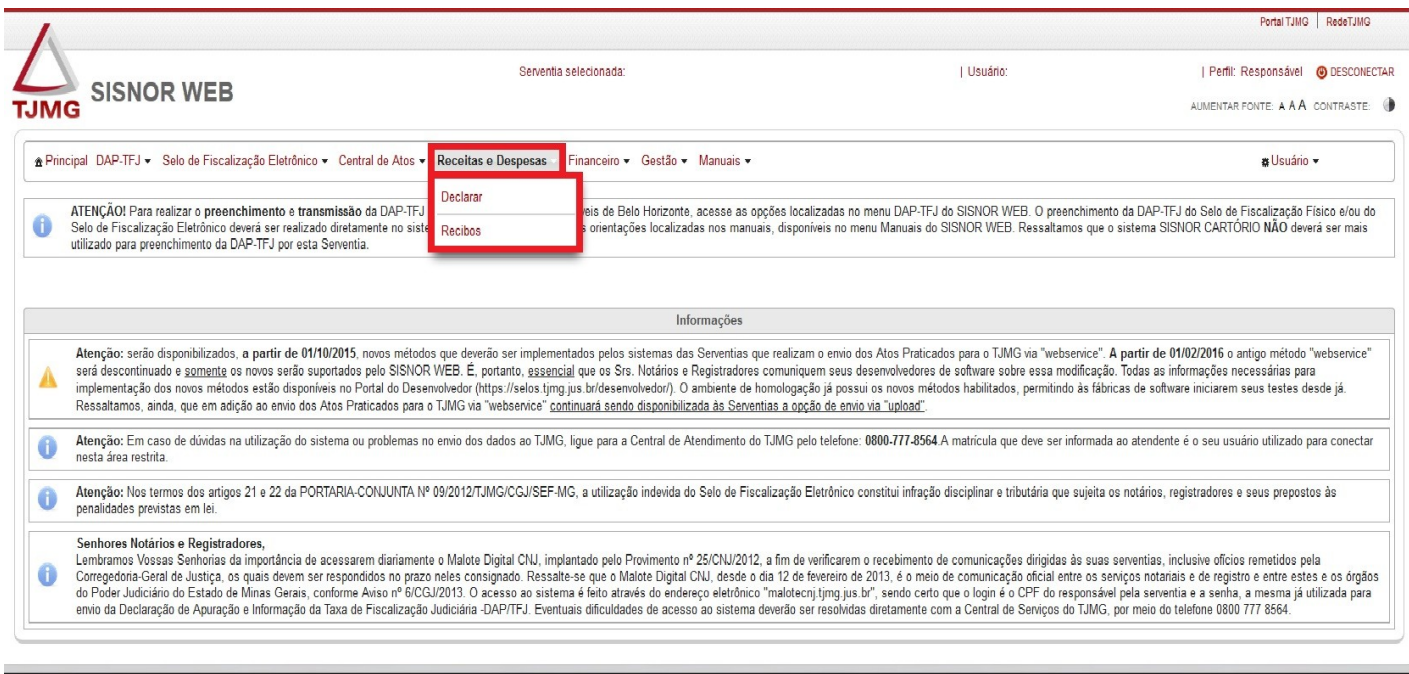

Sistema Integrado de Apoio à Fiscalização dos Serviços Notariais e de Registro - 7.3.0

Figura 1 – Menu Receitas e Despesas

Endereço de acesso ao SISNOR: [https://selos.tjmg.jus.br/sisnor.](https://selos.tjmg.jus.br/sisnor) O Menu Receitas e Despesas só será exibido para usuários da **GENOT**, **Juiz Diretor de Foro** e **seus assistentes** e o Responsável pela serventia Vaga através do endereço:<https://selos.tjmg.jus.br/>

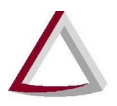

Tribunal de Justiça do Estado de Minas Gerais<br>Diretoria Executiva de Informática - DIRFOR Corregedoria Geral de Justiça - CGJ

#### <span id="page-4-0"></span>**2. Declarar**

A opção **Declarar, disponível somente para o responsável pela serventia vaga,** redireciona para o **sistema de Receitas e Despesas** (figura 3)**.** Este recurso pode ser acessado dentro do **SISNOR**, no menu **"Receitas e Despesas"** (figura 2).

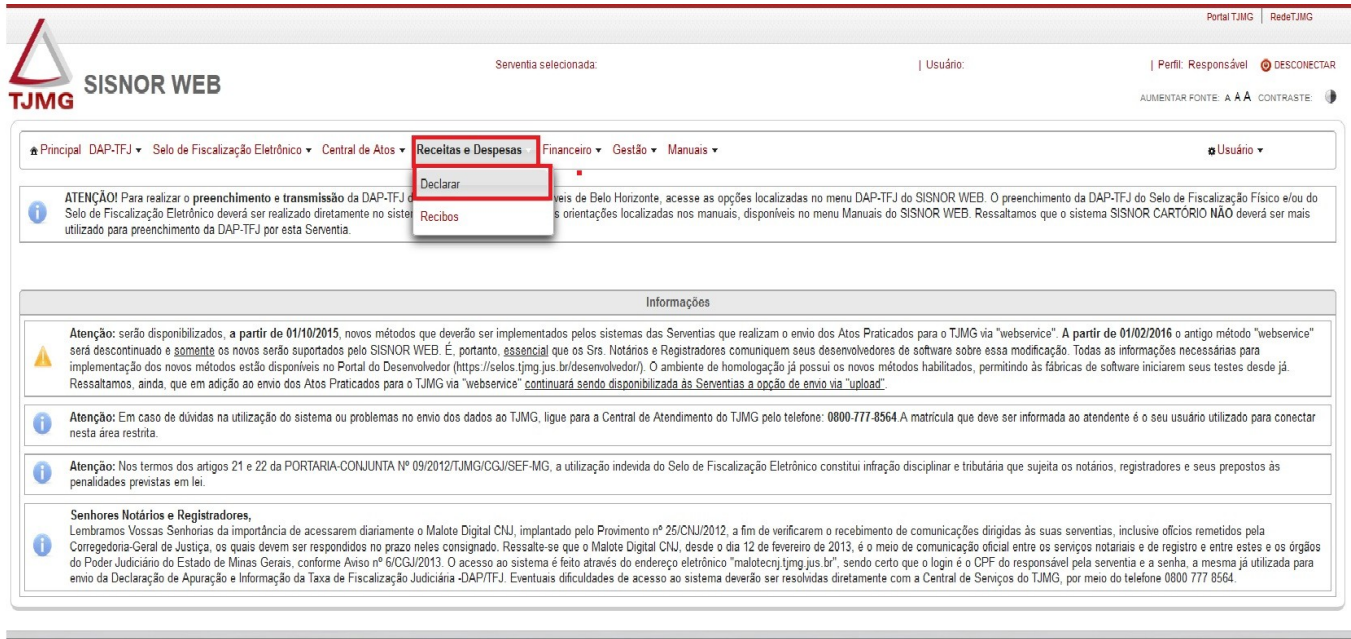

Sistema Integrado de Apoio à Fiscalização dos Serviços Notariais e de Registro - 7.3.0

Figura 2 – Menu Receitas e Despesas - Declarar

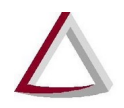

# Tribunal de Justiça do Estado de Minas Gerais<br>Diretoria Executiva de Informática - DIRFOR

Corregedoria Geral de Justiça - CGJ

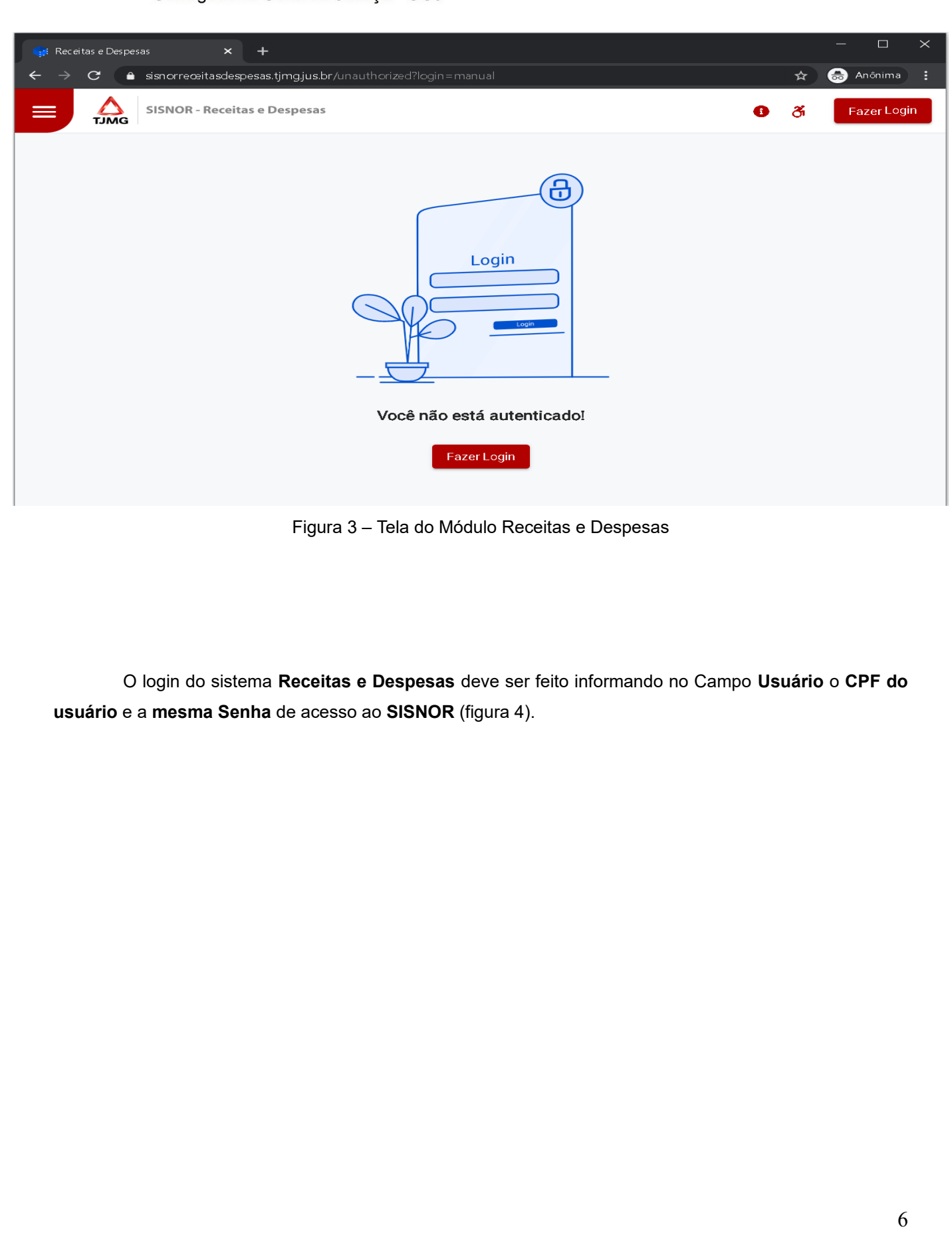

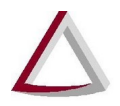

#### Tribunal de Justiça do Estado de Minas Gerais

Diretoria Executiva de Informática - DIRFOR Corregedoria Geral de Justiça - CGJ

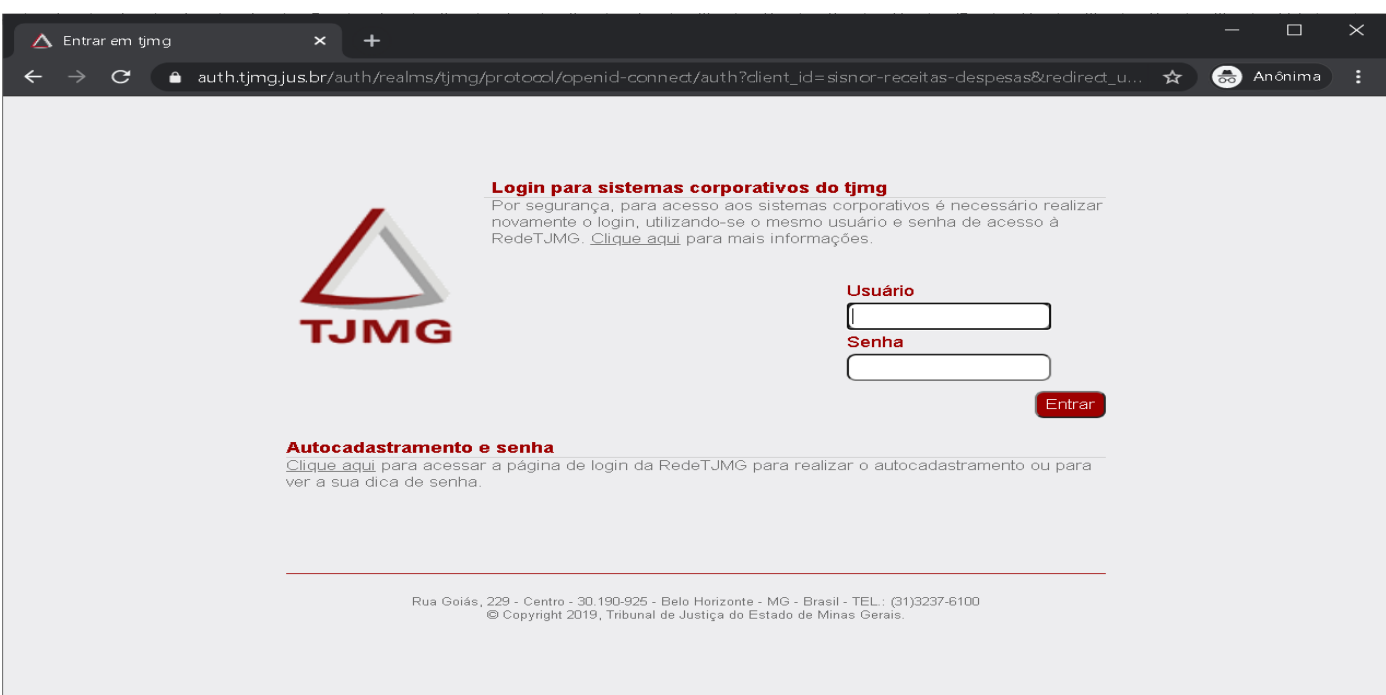

Figura 4 – Tela de login do Módulo Receitas e Despesas

#### <span id="page-6-0"></span>**3. Recibos**

O recibo das declarações prestadas no formado instituído pelo Provimento Conjunto nº 93/2020 está disponível na impressão da própria declaração.

Os recibos de Transmissão da Declaração de Receitas e Despesas prestadas no formado **anterior** ao instituído pelo Provimento Conjunto nº 93/2020 podem ser acessados através da opção **Recibos**, dentro do menu **"Receitas e Despesas"** (figura 5).

|                                                                                                    | Diretoria Executiva de Informática - DIRFOR<br>Corregedoria Geral de Justiça - CGJ                                                | Tribunal de Justiça do Estado de Minas Gerais                                                                                                    |
|----------------------------------------------------------------------------------------------------|----------------------------------------------------------------------------------------------------|----------------------------------------------------------------------------------------------------|
| <b>SISNOR WEB</b>                                                                                                    |                                                                                                    | Serventia selecionada:                                                                                                    |
| * Principal DAP-TFJ > Selo de Fiscalização Eletrônico ><br>ATENÇÃO! Para realizar o preenchimento e transm<br>Selo de Fiscalização Eletrônico deverá ser realizado d | Central de Atos<br>Consulta pública<br>Download SISNOR<br>utilizado para preenchimento da DAP-TFJ por esta Se CARTÓRIO<br>Recibos | Receitas e Despesas - Financeiro - Gestão - Manuais -<br>o 3º Registro de Imóveis de Belo Horizonte, acesse as opções localizadas no me<br>R WEB, seguindo as orientações localizadas nos manuais, disponíveis no menu                                                                                                    |
|                                                                                                    |                                                                                                    | Informações                                                                                                    |
|                                                                                                    |                                                                                                    | Atenção: serão disponibilizados, a partir de 01/10/2015, novos métodos que deverão ser implementados pelos sistemas das Serventias que realizam o envio dos.<br>será descontinuado e somente os novos serão suportados pelo SISNOR WEB. É, portanto, essencial que os Srs. Notários e Registradores comuniquem seus dese<br>implementação dos novos métodos estão disponíveis no Portal do Desenvolvedor (https://selos.tjmg.jus.br/desenvolvedor/). O ambiente de homologação já possui o<br>Ressaltamos, ainda, que em adição ao envio dos Atos Praticados para o TJMG via "webservice" continuará sendo disponibilizada às Serventias a opção de envio via |
| nesta área restrita.                                                                                                    |                                                                                                    | Atenção: Em caso de dúvidas na utilização do sistema ou problemas no envio dos dados ao TJMG, ligue para a Central de Atendimento do TJMG pelo telefone: 08                                                                                                    |
| penalidades previstas em lei.                                                                                                    |                                                                                                    | Atenção: Nos termos dos artigos 21 e 22 da PORTARIA-CONJUNTA Nº 09/2012/TJMG/CGJ/SEF-MG, a utilização indevida do Selo de Fiscalização Eletrônico con:                                                                                                    |

Figura 5 – Menu Receitas e Despesas - Recibos

#### <span id="page-7-0"></span>**4. Requisitos Mínimos Módulo Receitas e Despesas**

- Sistema Operacional: Windows 7 ou Windows 10;
- Navegadores: Google Chrome ou Monzila Firefox sempre a versão mais RECENTE;
- Data e Hora do computador configurado corretamente;
- O Login deve ser feito obrigatoriamente pelo CPF e senha do SISNOR.